## 費目別、業種別などで物件を組み替えたい場合の対処方法

費目別、業種別などで物件を組み替えたい場合の対処となります。

- 1. 表示列パターンの登録にて、明細階層にユーザコード1~5のいずれかを表示します。
	- ① 表示 表示列パターンの登録 をクリックします。

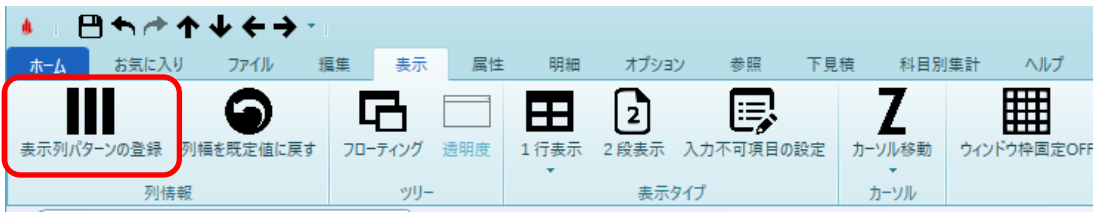

② どの表示列に追加するかを選択します。

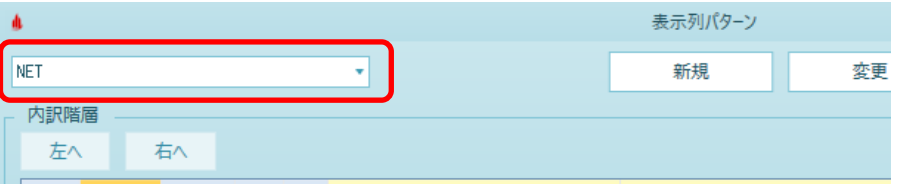

③ 明細階層タブより、検索欄に "ユーザコード" を入力して検索します。

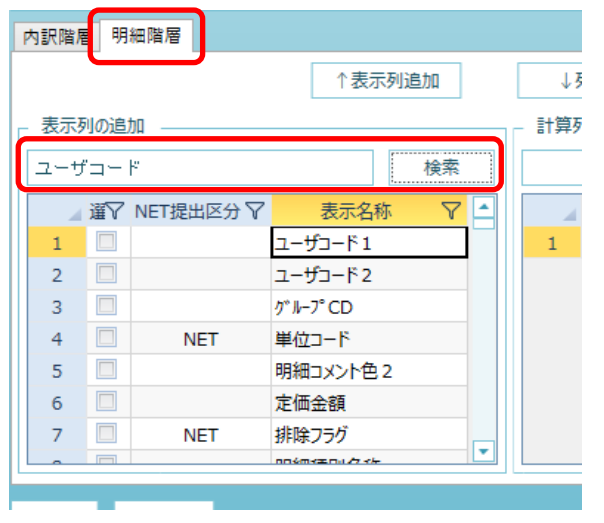

④ 選択欄にチェックを付けて、↑表示列追加をクリックします。

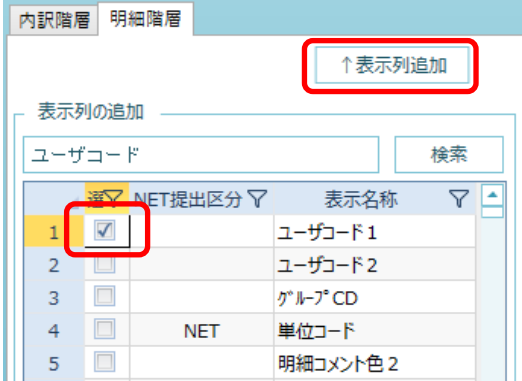

⑤ 明細階層の表示列に追加されます。 列順を変更する場合は、ヘッダー部分をドラッグで移動が可能です。

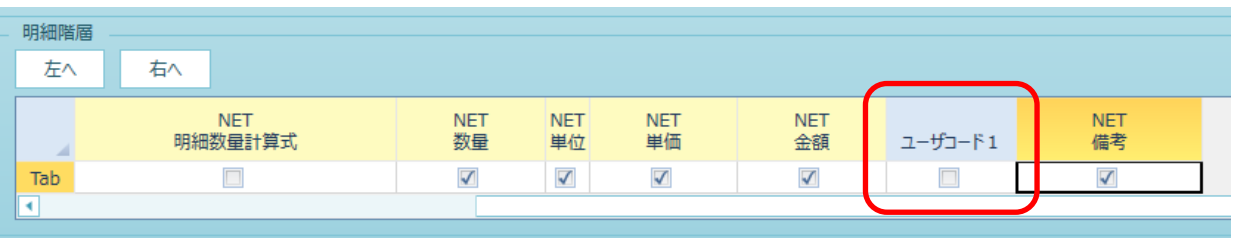

- 2. ユーザコードマスタに組み替えしたい、コード・名称を登録します。
	- ① プロジェクト・物件一覧 マスタ 各種マスタ設定 ユーザコードマスタ をクリックします。

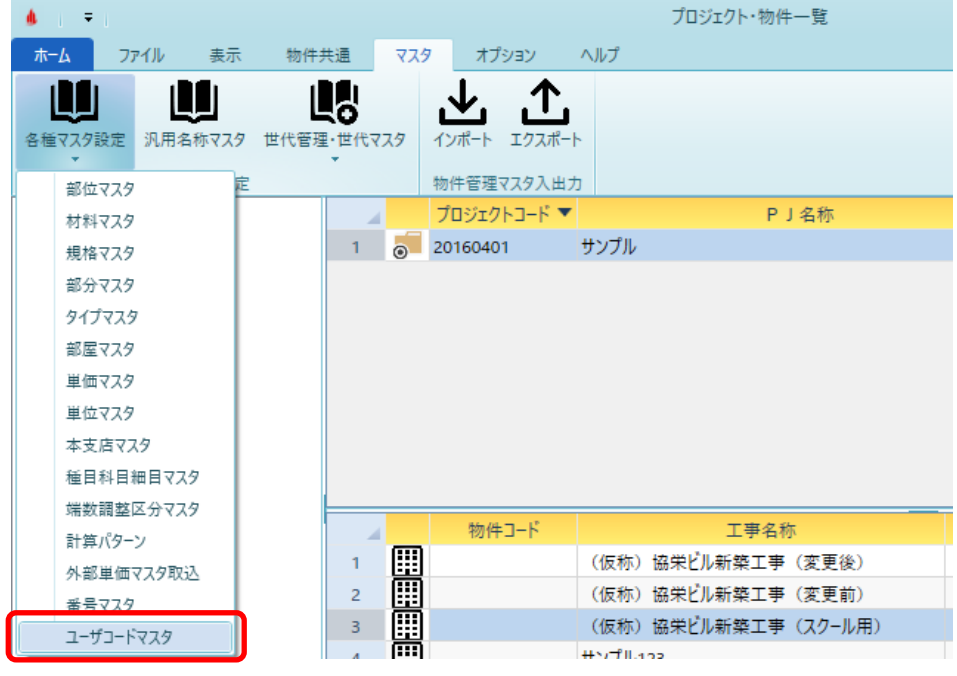

② 使用するユーザコードを選択します。1~5のいずれかを選択します。

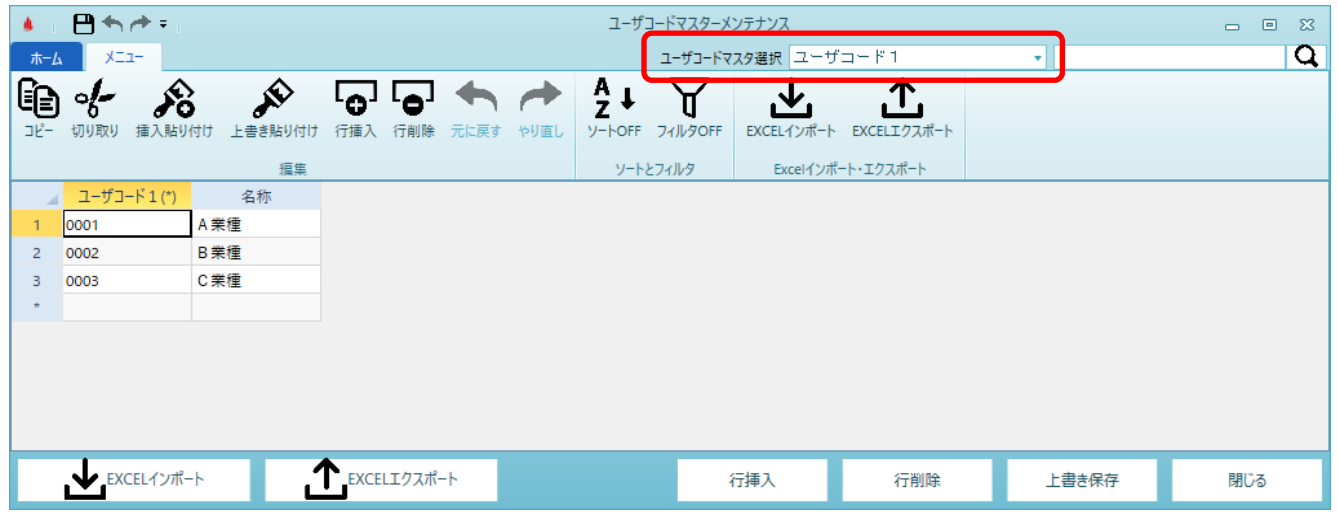

## ③ ユーザコード、名称を入力します。 ※下図は業種別に集計するパターンの例です。

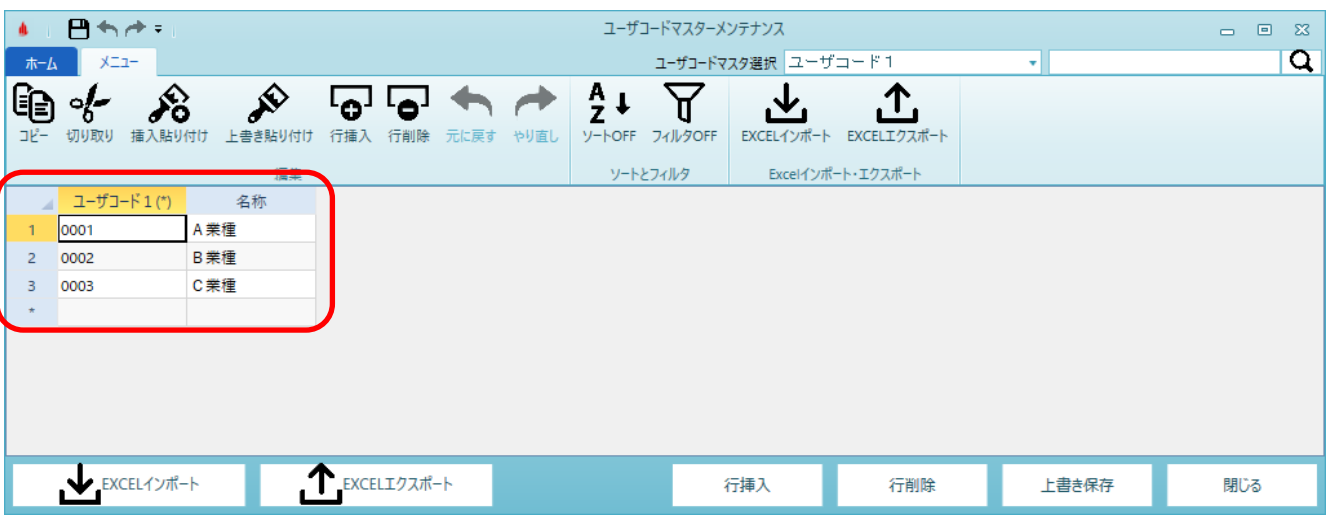

- 3. 2で登録したコードを各明細に設定します。
	- ① 1で追加した表示列に入力を行います。

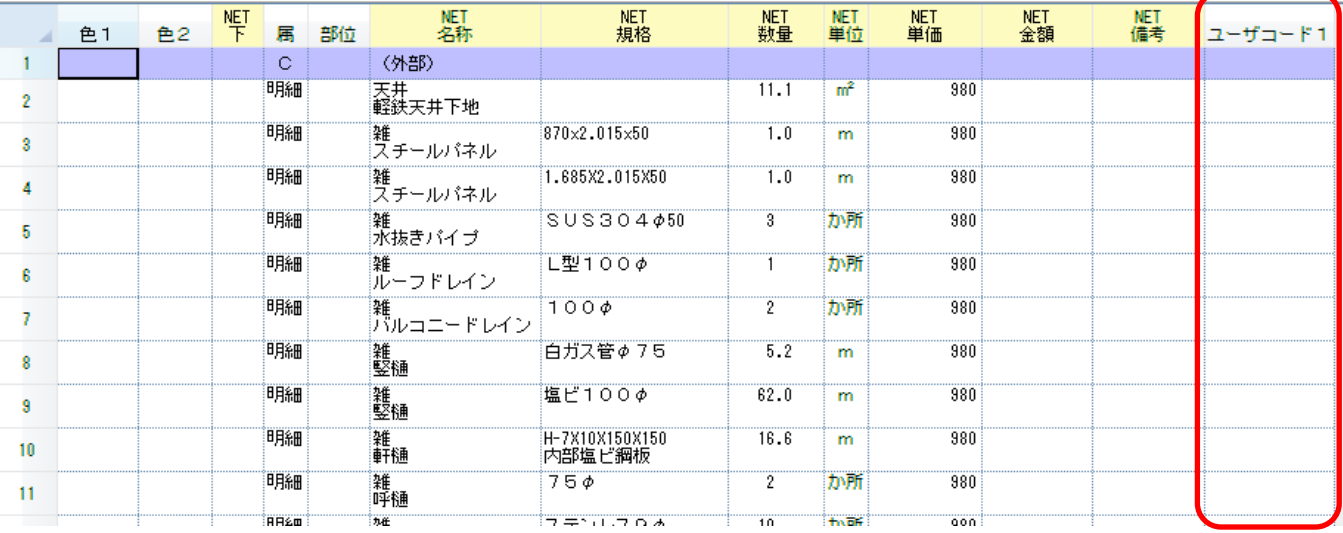

② ユーザコードセルで右クリック - マスタ参照にて、マスタより設定が可能です。

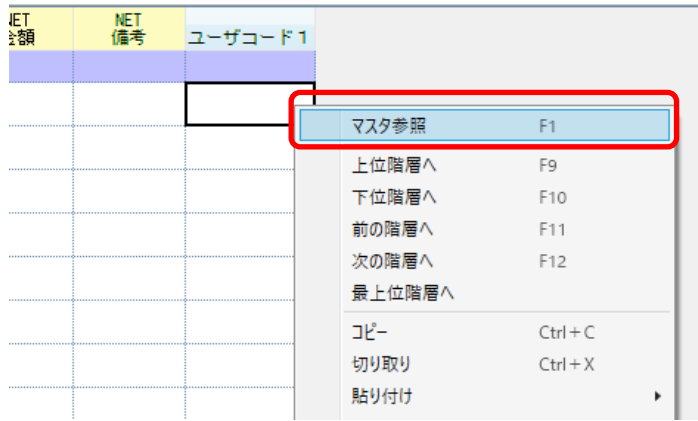

③ マスタよりコードを選択し、実行ボタンをクリックすると反映されます。

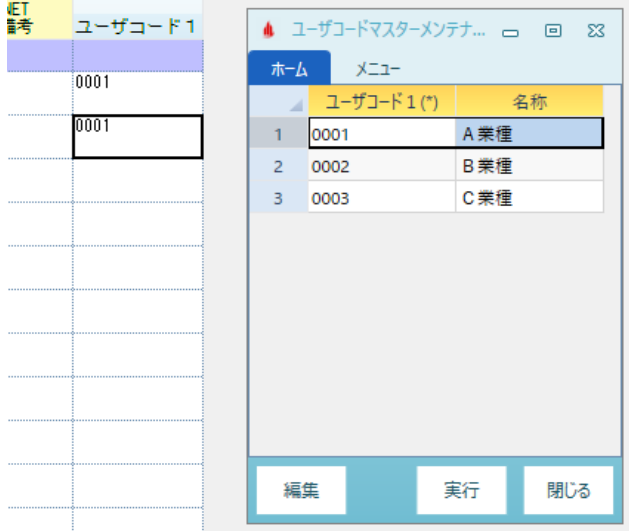

- 4. コード集計物件作成を実行します。
	- ① ホーム コード集計物件作成 をクリックします。

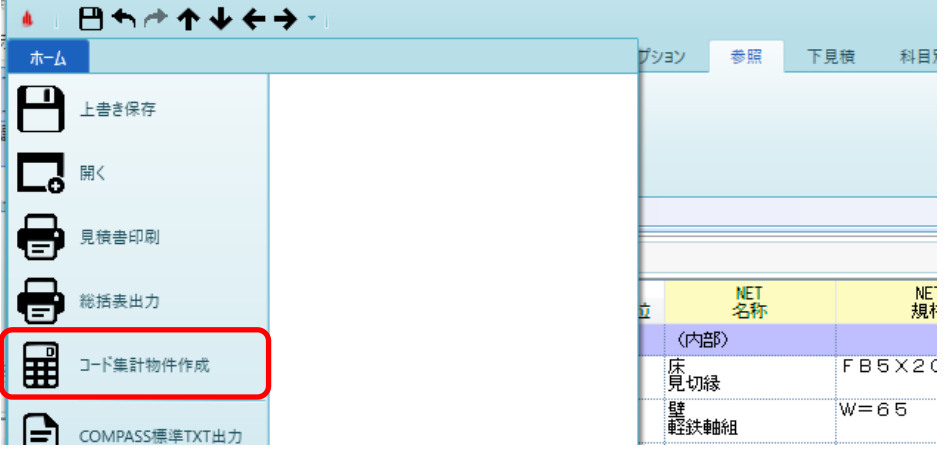

② 1~5の使用するユーザコードを選択し、 別物件として集計されるので、作成する物件名を入力し、OKボタンをクリックします。

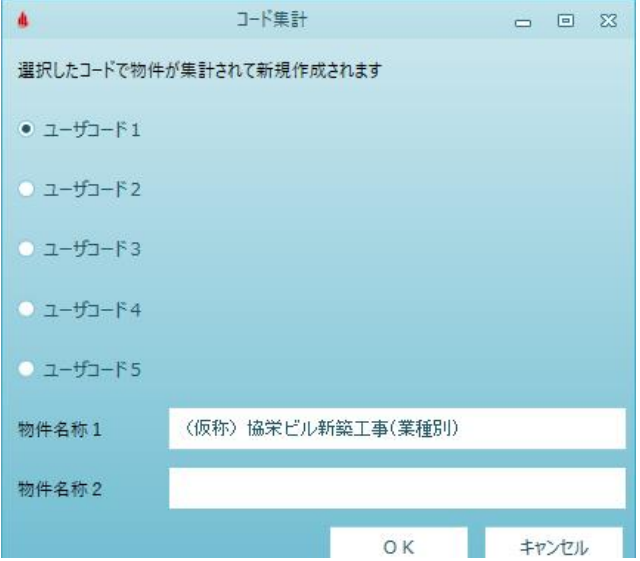

③ 以下のメッセージが表示されましたら完了です。

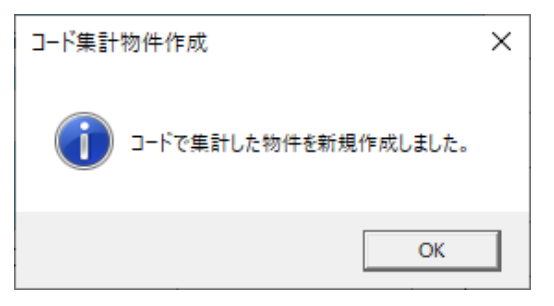

④ プロジェクト・物件一覧に作成されます。

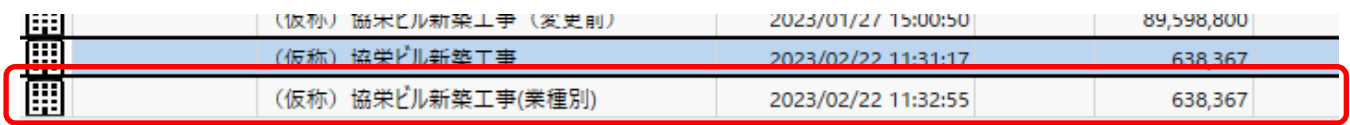

⑤ 設定したコードで組み換えされた状態で物件が作成されます。

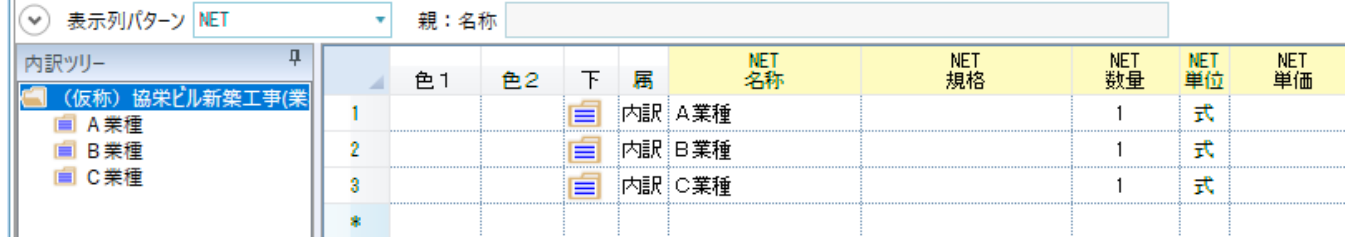

以上で終了です。 上記手順にて解決できない場合には、弊社窓口までお問合せ下さい。